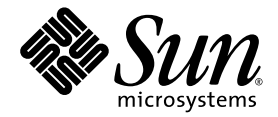

# Serveur Sun Fire X2200 M2 Guide d'installation

Sun Microsystems, Inc. www.sun.com

Réf. 819-7515-10 Août 2006, Révision A

Merci d'envoyer vos commentaires concernant ce document à l'adresse suivante : http://www.sun.com/hwdocs/feedback

Copyright 2006 Sun Microsystems, Inc., 4150 Network Circle, Santa Clara, Californie 95054, États-Unis. Tous droits réservés.

Sun Microsystems, Inc. dispose de droits de propriété intellectuelle sur les technologies décrites dans ce document. Ces droits, notamment et de façon non limitative, peuvent inclure des brevets américains énumérés à l'adresse http://www.sun.com/patents et des brevets additionnels ou des demandes de brevets en attente aux États-Unis et dans d'autres pays.

Ce document et le produit auquel il se rapporte sont soumis à des licences qui limitent leur utilisation, leur copie, leur distribution et leur décompilation. Aucune partie du produit ou de ce document ne peut être reproduite sous quelque forme que ce soit sans l'autorisation écrite de Sun et de ses concédants éventuels.

Les logiciels tiers, y compris les technologies de polices de caractères, sont protégés par copyright et vendus sous licence par les fournisseurs Sun.

Des parties du produit peuvent être issues de systèmes Berkeley BSD vendus sous licence par l'Université de Californie. UNIX est une marque déposée aux États-Unis et dans d'autres pays, et vendue sous licence exclusivement via X/Open Company, Ltd.

Sun, Sun Microsystems, le logo Sun, Java, Sun Fire, docs.sun.com et Solaris sont des marques commerciales ou déposées de Sun Microsystems, Inc. aux États-Unis et dans d'autres pays.

Toutes les marques commerciales SPARC sont utilisées sous licence et sont des marques commerciales ou déposées de SPARC International, Inc. aux États-Unis et dans d'autres pays. Les produits portant les marques SPARC reposent sur une architecture développée par Sun Microsystems, Inc.

Les interfaces utilisateur graphiques OPEN LOOK et Sun™ ont été développées par Sun Microsystems, Inc. à l'attention de ses utilisateurs et des détenteurs de licences. Sun reconnaît les activités pionnières de Xerox en matière de recherche et de développement du concept d'interface utilisateur visuelle ou graphique destinée au secteur de l'informatique. Sun détient une licence Xerox non exclusive sur l'interface utilisateur graphique Xerox couvrant également les détenteurs de licences Sun qui mettent en œuvre des interfaces utilisateur graphiques OPEN LOOK et se conforment aux contrats de licence écrits de Sun.

Droits limités de l'Administration américaine - Utilisation commerciale. Les utilisateurs de l'Administration américaine sont soumis au contrat de licence standard Sun Microsystems, Inc., ainsi qu'aux clauses de la FAR et à ses amendements.

LA PRÉSENTE DOCUMENTATION EST FOURNIE « EN L'ÉTAT » ET TOUTES LES CONDITIONS, RESPONSABILITÉS ET GARANTIES EXPRESSES OU IMPLICITES, Y COMPRIS LES GARANTIES IMPLICITES DE COMMERCIALISATION, D'ADAPTATION À UN USAGE PARTICULIER OU D'ABSENCE DE CONTREFAÇON, SONT REJETÉES DANS LES LIMITES DE LA LÉGISLATION EN VIGUEUR.

Copyright 2006 Sun Microsystems, Inc., 4150 Network Circle, Santa Clara, California 95054, U.S.A. All rights reserved.

Sun Microsystems, Inc. has intellectual property rights relating to technology that is described in this document. In particular, and without limitation, these intellectual property rights may include one or more of the U.S. patents listed at http://www.sun.com/patents and one or more additional patents or pending patent applications in the U.S. and in other countries.

This document and the product to which it pertains are distributed under licenses restricting their use, copying, distribution, and decompilation. No part of the product or of this document may be reproduced in any form by any means without prior written authorization of Sun and its licensors, if any.

Third-party software, including font technology, is copyrighted and licensed from Sun suppliers.

Parts of the product may be derived from Berkeley BSD systems, licensed from the University of California. UNIX is a registered trademark in the U.S. and in other countries, exclusively licensed through X/Open Company, Ltd.

Sun, Sun Microsystems, the Sun logo, Java, Sun Fire, docs.sun.com, and Solaris are trademarks or registered trademarks of Sun Microsystems,<br>Inc. in the U.S. and in other countries.

All SPARC trademarks are used under license and are trademarks or registered trademarks of SPARC International, Inc. in the U.S. and in other countries. Products bearing SPARC trademarks are based upon an architecture developed by Sun Microsystems, Inc.

The OPEN LOOK and Sun<sup>TM</sup> Graphical User Interface was developed by Sun Microsystems, Inc. for its users and licensees. Sun acknowledges<br>the pioneering efforts of Xerox in researching and developing the concept of visual o

U.S. Government Rights—Commercial use. Government users are subject to the Sun Microsystems, Inc. standard license agreement and applicable provisions of the FAR and its supplements.

DOCUMENTATION IS PROVIDED "AS IS" AND ALL EXPRESS OR IMPLIED CONDITIONS, REPRESENTATIONS AND WARRANTIES, INCLUDING ANY IMPLIED WARRANTY OF MERCHANTABILITY, FITNESS FOR A PARTICULAR PURPOSE OR NON-INFRINGEMENT, ARE DISCLAIMED, EXCEPT TO THE EXTENT THAT SUCH DISCLAIMERS ARE HELD TO BE LEGALLY INVALID.

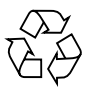

Recyclage recommandé

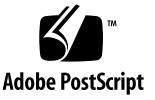

## Sommaire

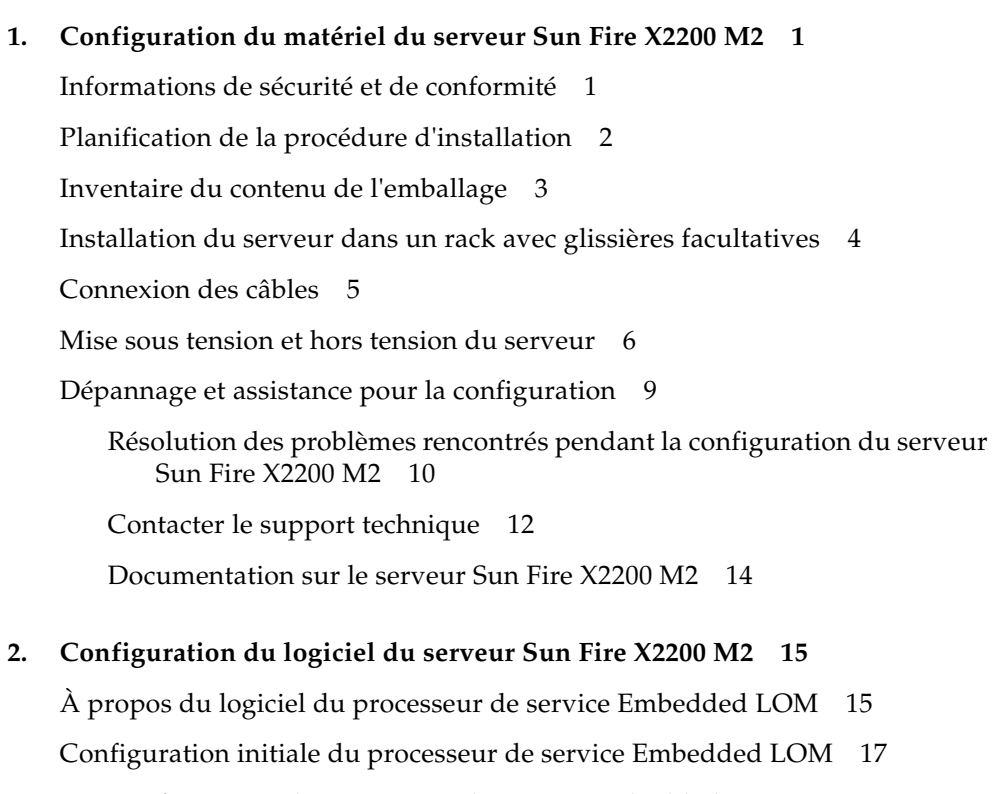

[Configuration du processeur de service Embedded LOM via une connexion](#page-22-0)  [Ethernet 1](#page-22-0)9

[Modification de la sortie série pour afficher les informations du système](#page-29-0) 26 [Configuration ou installation des logiciels du système](#page-31-0) 28 [Logiciels préinstallés supplémentaires](#page-31-1) 28 [Installation d'autres systèmes d'exploitation et pilotes](#page-32-0) 29

#### **3. [Configuration du système d'exploitation Solaris 10 préinstallé](#page-34-0) 31**

[Avant de commencer 3](#page-34-1)1

[Fiche d'installation 3](#page-35-0)2

[Configuration du système d'exploitation Solaris 10 préinstallé](#page-38-0) 35

[Informations utilisateur du système d'exploitation Solaris 10 3](#page-42-0)9

[Accès à la documentation utilisateur de Solaris 10](#page-42-1) 39 [Téléchargement du logiciel du système d'exploitation Solaris 10](#page-42-2) 39

[Formation sur le système d'exploitation Solaris 10 3](#page-42-3)9

## <span id="page-4-0"></span>Configuration du matériel du serveur Sun Fire X2200 M2

Ce chapitre explique comment configurer le matériel du serveur Sun Fire X2200 M2. Il comprend les sections suivantes :

- [« Informations de sécurité et de conformité », page 1](#page-4-1)
- $\blacksquare$  [« Planification de la procédure d'installation », page 2](#page-5-0)
- $\blacksquare$  [« Inventaire du contenu de l'emballage », page 3](#page-6-0)
- [« Installation du serveur dans un rack avec glissières facultatives », page 4](#page-7-0)
- $\blacksquare$  [« Connexion des câbles », page 5](#page-8-0)
- [« Mise sous tension et hors tension du serveur », page 6](#page-9-0)
- $\blacksquare$  [« Dépannage et assistance pour la configuration », page 9](#page-12-0)

## <span id="page-4-1"></span>Informations de sécurité et de conformité

Reportez-vous aux documents suivants pour obtenir des informations relatives à la sécurité sur le serveur Sun Fire X2200 M2 :

- *Important Safety Information for Sun Hardware Systems (Informations de sécurité importantes sur le matériel Sun)*, 816-7190 : document papier fourni avec le serveur.
- Sun Fire X2200 M2 Server Safety and Compliance Guide (Guide de sécurité et de *conformité du serveur Sun Fire X2200 M2)*, 819-6600 : disponible en ligne en accédant à la page sur la documentation du serveur Sun Fire X2200 M2 à partir de l'adresse ci-dessous :

http://www.sun.com/documentation

## <span id="page-5-0"></span>Planification de la procédure d'installation

Aidez-vous du diagramme de la [FIGURE 1-1](#page-5-1) pour installer le serveur Sun Fire X2200 M2.

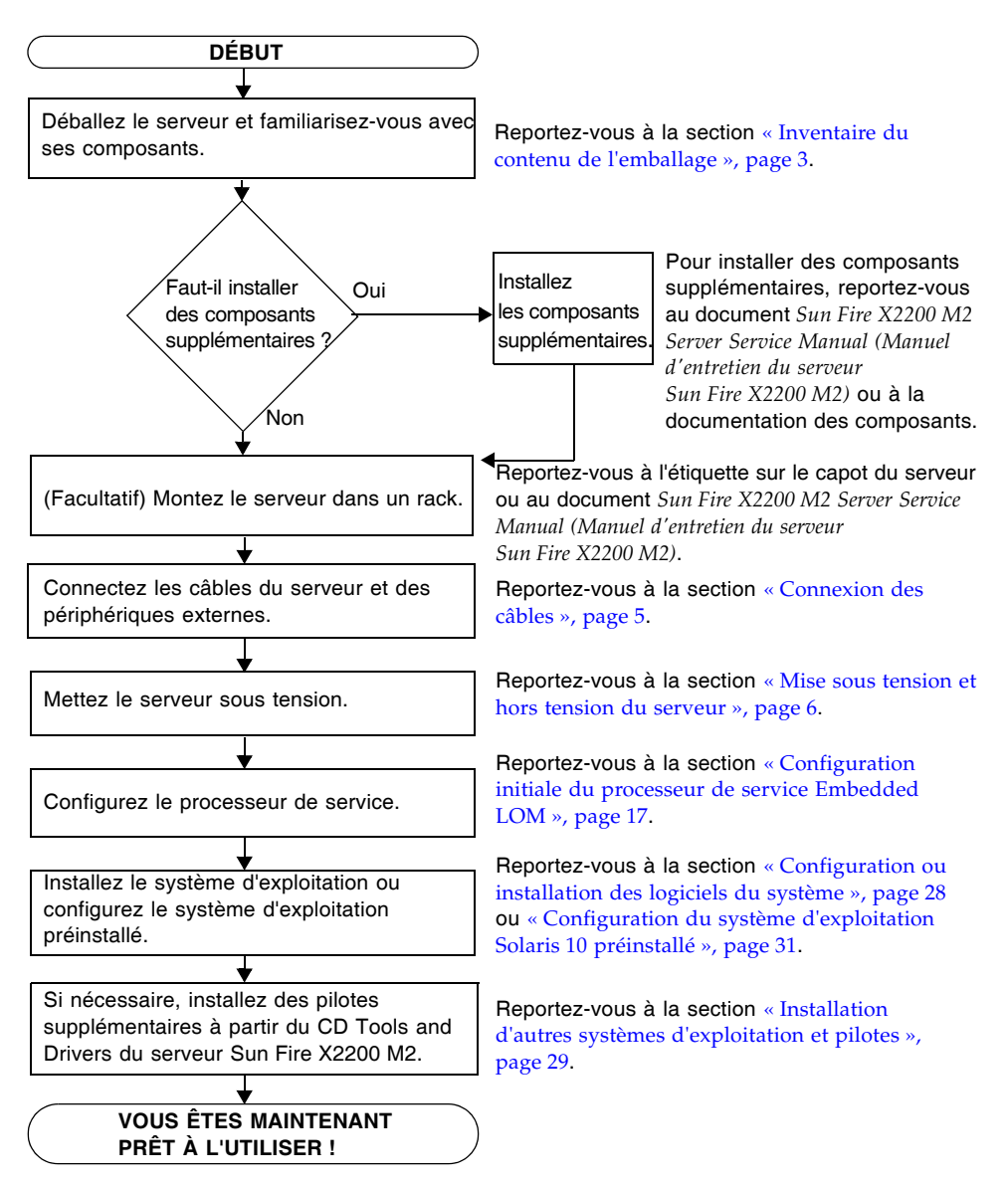

<span id="page-5-1"></span>**FIGURE 1-1** Procédure d'installation du serveur Sun Fire X2200 M2

## <span id="page-6-0"></span>Inventaire du contenu de l'emballage

Déballez soigneusement tous les composants du serveur. Le serveur Sun Fire X2200 M2 doit être livré avec les composants suivants :

- Serveur Sun Fire X2200 M2
- Kit d'accessoires du serveur Sun Fire X2200 M2 comprenant les éléments suivants :
	- Lettre de bienvenue
	- Guide d'installation du serveur Sun Fire X2200 M2
	- *Sources de documentation sur le serveur Sun Fire X2200 M2*
	- Documentation supplémentaire sur les licences, la sécurité et l'enregistrement
	- CD Tools and Drivers du serveur Sun Fire X2200 M2 (contenant des pilotes et des logiciels supplémentaires)
- Kit de montage en rack et/ou kit de fixation des câbles (facultatif)

Les accessoires facultatifs, qui incluent le cordon d'alimentation, le clavier et la souris, sont emballés séparément.

# <span id="page-7-0"></span>Installation du serveur dans un rack avec glissières facultatives

L'étiquette sur le capot du serveur Sun Fire X2200 M2 explique comment installer le serveur dans un rack à quatre montants à l'aide des glissières et du module de fixation des câbles facultatifs (disponibles sur commande). Vous trouverez également des instructions détaillées en ligne dans le document *Sun Fire X2200 M2 Server Service Manual (Manuel d'entretien du serveur Sun Fire X2200 M2),* 819-6597 à l'adresse suivante :

#### http://www.sun.com/documentation

Les glissières du serveur Sun Fire X2200 M2 sont compatibles avec un large éventail de racks pour équipements qui respectent les normes suivantes :

- Structure à quatre montants (montage à l'avant et à l'arrière). Les racks à deux montants ne sont pas compatibles.
- <sup>Q</sup> Ouverture horizontale du rack et insertion verticale d'unités conformes aux normes ANSI/EIA 310-D-1992 ou IEC 60927.
- $\blacksquare$  Distance entre les plans de montage avant et arrière comprise entre 610 mm et 915 mm (de 24 à 36 pouces).
- Espace libre (devant la porte avant de l'armoire) devant le plan de montage avant de 25,4 mm minimum (1 pouce).
- Espace libre (derrière la porte arrière de l'armoire) derrière le plan arrière de 800 mm minimum (31,5 pouces) avec module de fixation de câbles ou de 700 mm (27,5 pouces) sans module de fixation de câbles.
- Espace libre (entre les supports de structure et les chemins de câbles) entre les plans de montage avant et arrière de 456 mm minimum (18 pouces).

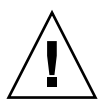

**Attention –** Un équipement doit toujours être chargé dans un rack de bas en haut, afin de ne pas alourdir la partie supérieure et de risquer de faire basculer l'unité. Déployez la barre stabilisatrice du rack pour l'empêcher de basculer pendant l'installation des équipements.

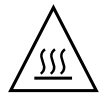

**Attention –** Vérifiez que la température dans le rack ne dépasse pas les températures nominales ambiantes maximales du serveur. Tenez compte des conditions d'aération de chaque composant installé dans le rack pour veiller à ce que la température opérationnelle du système ne dépasse pas les valeurs prescrites.

## <span id="page-8-0"></span>Connexion des câbles

Aidez-vous de la [FIGURE 1-2](#page-9-1) et du [TABLEAU 1-1](#page-9-2) pour connaître l'emplacement des connecteurs.

### W Pour connecter les câbles

Connectez les câbles du serveur et des périphériques externes comme suit :

- **1. Raccordez le cordon d'alimentation du serveur à une prise secteur reliée à la terre.**
- **2. Connectez un câble simulateur de modem série au port série.**

La vitesse par défaut du port série est de 9 600 sans contrôle du flux.

**Remarque –** Pour plus d'informations sur l'affichage de la sortie du système sur une console série, reportez-vous à la section [« Modification de la sortie série pour](#page-29-1)  [afficher les informations du système », page 26.](#page-29-1)

**3. Branchez les câbles Ethernet dans les connecteurs Ethernet RJ-45 LAN Gigabit comme il convient (voir la** [FIGURE 1-2](#page-9-1)**).**

Tenez compte des directives suivantes pour les ports Ethernet (LAN) :

 $\blacksquare$  Le port Broadcom LAN-1 NET MGT peut servir à la gestion du serveur et à l'accès réseau.

Pour plus d'informations sur la configuration du processeur de service pour la gestion du système à distance, reportez-vous à la section [« Configuration du](#page-18-2)  [logiciel du serveur Sun Fire X2200 M2 », page 15](#page-18-2).

- Les ports LAN-0 et LAN-1 sont des ports Ethernet Broadcom. Les ports LAN-2 et LAN-3 sont des ports Ethernet NVIDIA.
- Les deux cartes Broadcom (LAN-0 et LAN-1) sont les cartes d'interface réseau principales. Elles doivent être utilisées pour l'installation réseau du système d'exploitation et des pilotes.
- **4. Raccordez les éventuels périphériques externes supplémentaires aux autres connecteurs du serveur.**

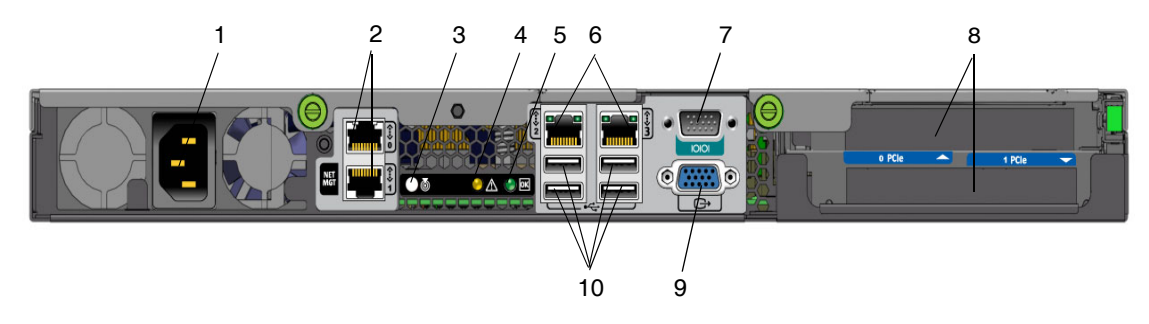

#### <span id="page-9-3"></span><span id="page-9-1"></span>**FIGURE 1-2** Panneau arrière

#### <span id="page-9-2"></span>**TABLEAU 1-1** Panneau arrière

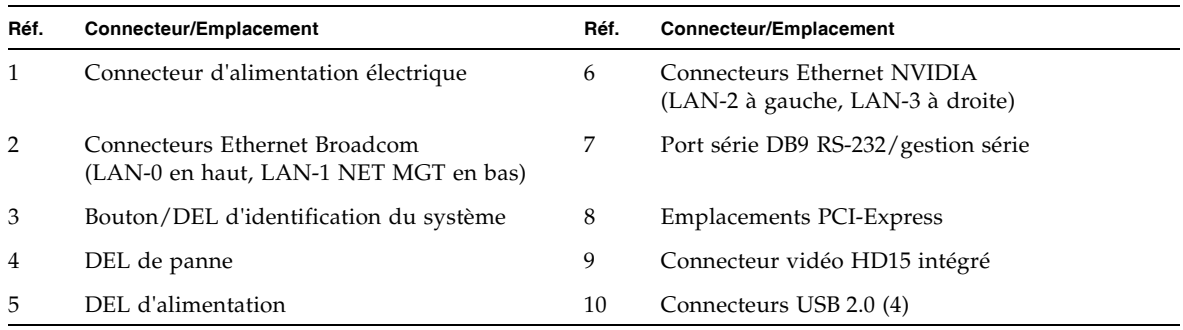

## <span id="page-9-0"></span>Mise sous tension et hors tension du serveur

À ce stade, vous ne devez appliquer qu'une alimentation de secours au serveur afin de pouvoir effectuer la configuration initiale du processeur de service. Les procédures de mise sous tension et hors tension du mode d'alimentation principale figurent également dans cette section.

## ▼ Pour appliquer l'alimentation de secours pour la configuration initiale du processeur de service

Suivez cette procédure pour appliquer l'alimentation de secours au processeur de service avant la configuration initiale.

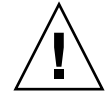

**Attention –** N'utilisez pas le serveur sans avoir installé les ventilateurs, les dissipateurs de chaleur des composants, les déflecteurs et le capot. Une ventilation déficiente peut endommager gravement les composants du serveur.

**1. Branchez un cordon d'alimentation CA mis à la terre entre un connecteur d'alimentation CA sur le panneau arrière du serveur et une sortie d'alimentation CA mise à la terre.**

Dans le mode d'alimentation de secours, la DEL d'alimentation/OK clignote sur le panneau avant, indiquant que le processeur de service fonctionne. Voir la [FIGURE 1-3](#page-10-0) et le [TABLEAU 1-2](#page-10-1).

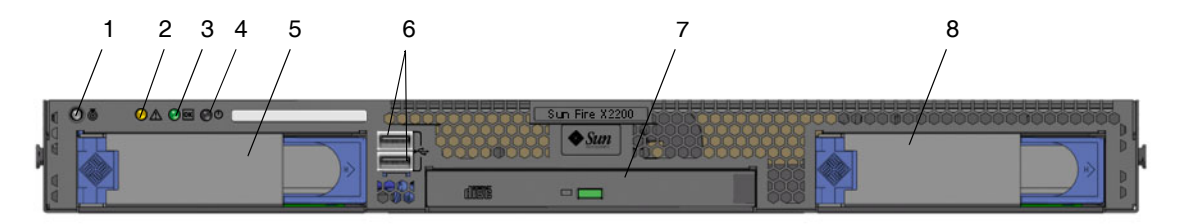

#### <span id="page-10-0"></span>**FIGURE 1-3** Panneau avant

<span id="page-10-1"></span>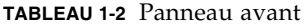

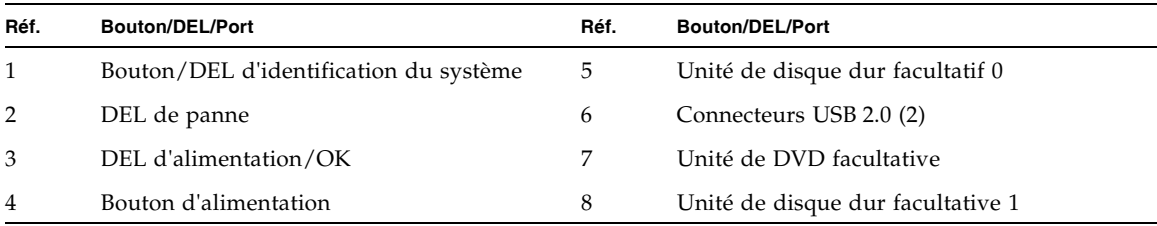

**2. Poursuivez la configuration initiale du logiciel, comme indiqué dans le chapitre 2.**

**Remarque –** À ce stade, l'alimentation de secours alimente uniquement le processeur de service et les ventilateurs électriques. Vous pouvez passer au chapitre 2 de ce guide pour commencer la configuration initiale. N'appliquez pas l'alimentation de secours au reste du serveur avant d'être prêt à installer le système d'exploitation d'une plate-forme.

### $\blacktriangledown$  Pour mettre sous tension le mode d'alimentation principale du serveur

Pour mettre sous tension tous les composants du serveur en mode d'alimentation principale :

**a. Vérifiez que le cordon d'alimentation est connecté et que l'alimentation de secours est sous tension.**

En mode d'alimentation de secours, la DEL d'alimentation clignote sur le panneau avant. Reportez-vous à la [FIGURE 1-3.](#page-10-0)

**b. À l'aide d'un stylo à bille ou d'un stylet, appuyez sur le bouton d'alimentation du panneau avant, puis relâchez-le.**

Lorsque l'alimentation principale alimente l'ensemble du serveur, la DEL d'alimentation/OK située à côté du bouton d'alimentation s'allume en continu.

**Remarque –** Lors de la mise sous tension initiale du serveur, l'autotest à la mise sous tension peut prendre jusqu'à une minute.

### $\blacktriangledown$  Pour mettre hors tension le mode d'alimentation principale du serveur

Pour mettre hors tension le mode d'alimentation principale du serveur, utilisez l'une des deux méthodes suivantes :

**Arrêt progressif** : à l'aide d'un stylo à bille ou d'un stylet, appuyez sur le bouton d'alimentation du panneau avant, puis relâchez-le. Cette opération permet d'arrêter correctement un système d'exploitation ACPI (Advanced Configuration and Power Interface). Les serveurs qui n'utilisent pas un système d'exploitation ACPI s'arrêtent en basculant immédiatement en mode d'alimentation de secours.

**Arrêt d'urgence :** appuyez sur le bouton d'alimentation électrique et maintenez-le enfoncé pendant quatre secondes pour couper l'alimentation électrique principale et passer en mode d'alimentation de secours. Lorsque l'alimentation électrique principale est coupée, la DEL d'alimentation/OK située à l'avant du panneau clignote pour indiquer que le serveur est sous alimentation de secours.

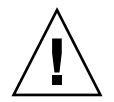

**Attention –** Pour mettre complètement hors tension le serveur, vous devez déconnecter les cordons d'alimentation électrique à l'arrière du serveur.

## <span id="page-12-0"></span>Dépannage et assistance pour la configuration

Cette section peut vous aider à résoudre des problèmes mineurs relatifs au serveur. Elle comprend les sections suivantes :

- <sup>Q</sup> [« Résolution des problèmes rencontrés pendant la configuration du serveur Sun](#page-13-0)  [Fire X2200 M2 », page 10.](#page-13-0)
- $\blacksquare$  [« Contacter le support technique », page 12](#page-15-0)
- $\bullet$  [« Documentation sur le serveur Sun Fire X2200 M2 », page 14](#page-17-0)

## <span id="page-13-0"></span>Résolution des problèmes rencontrés pendant la configuration du serveur Sun Fire X2200 M2

Si vous rencontrez des problèmes pendant la configuration du serveur, reportezvous aux procédures de dépannage du [TABLEAU 1-3.](#page-13-1)

| Problème                                                                                                    | <b>Solution possible</b>                                                                                                    |  |
|----------------------------------------------------------------------------------------------------|----------------------------------------------------------------------------------------------------|--|
| Le serveur est sous<br>tension, mais pas le<br>moniteur.                                                               | • Le bouton d'alimentation du moniteur est-il enfoncé ?<br>• Le cordon d'alimentation du moniteur est-il raccordé à une prise<br>secteur ?<br>• La prise secteur fonctionne-t-elle ? Testez-la en branchant un autre<br>appareil.                                                                                                    |  |
| Le plateau de l'unité<br>de CD/DVD-ROM<br>ne sort pas lorsque<br>vous appuyez sur le<br>bouton d'éjection.             | · Déplacez la souris ou appuyez sur n'importe quelle touche du<br>clavier. Le lecteur se trouve peut-être en mode « économie<br>d'énergie ».<br>· Utilisez le logiciel installé sur le serveur pour éjecter le CD.<br>• Vérifiez que le média se trouvant dans le périphérique n'est pas<br>en cours d'utilisation ni monté dans le système d'exploitation.                                                                                                    |  |
| Rien ne s'affiche à<br>l'écran du moniteur.                                                                            | • Le câble du moniteur est-il branché sur le connecteur vidéo?<br>• Le moniteur fonctionne-t-il lorsqu'il est raccordé à un autre<br>système?<br>· Si vous disposez d'un autre moniteur, fonctionne-t-il lorsqu'il est<br>raccordé au système d'origine ?<br>· Si, après l'autotest à la mise sous tension et l'initialisation du<br>BIOS, le moniteur n'affiche plus de sortie vidéo mais simplement<br>un curseur clignotant, vérifiez si le système d'exploitation est<br>configuré pour rediriger sa sortie exclusivement vers la ligne<br>série.                                |  |
| Impossible de mettre<br>le serveur sous<br>tension en appuyant<br>sur le bouton<br>d'alimentation du<br>panneau avant. | Relevez les renseignements suivants au cas où il vous faudrait<br>contacter le support technique :<br>• La DEL d'alimentation est-elle allumée sur le panneau avant du<br>système ? (Assurez-vous que le cordon d'alimentation est raccordé<br>au système et à une prise secteur mise à la terre.)<br>• La prise secteur fonctionne-t-elle ? Testez-la en branchant un autre<br>appareil.<br>• La synchronisation du moniteur se fait-t-elle dans les<br>cinq minutes qui suivent la mise sous tension? (La DEL verte du<br>moniteur arrête de clignoter et s'allume en permanence.) |  |
| Le clavier ou la<br>souris ne répond pas<br>aux sollicitations.                                                        | • Vérifiez que les câbles de la souris et du clavier sont raccordés aux<br>connecteurs USB 2.0 intégrés au serveur.<br>• Vérifiez que le serveur est sous tension et que la DEL<br>d'alimentation est allumée sur le panneau avant.                                                                                                    |  |

<span id="page-13-1"></span>**TABLEAU 1-3** Procédures de dépannage

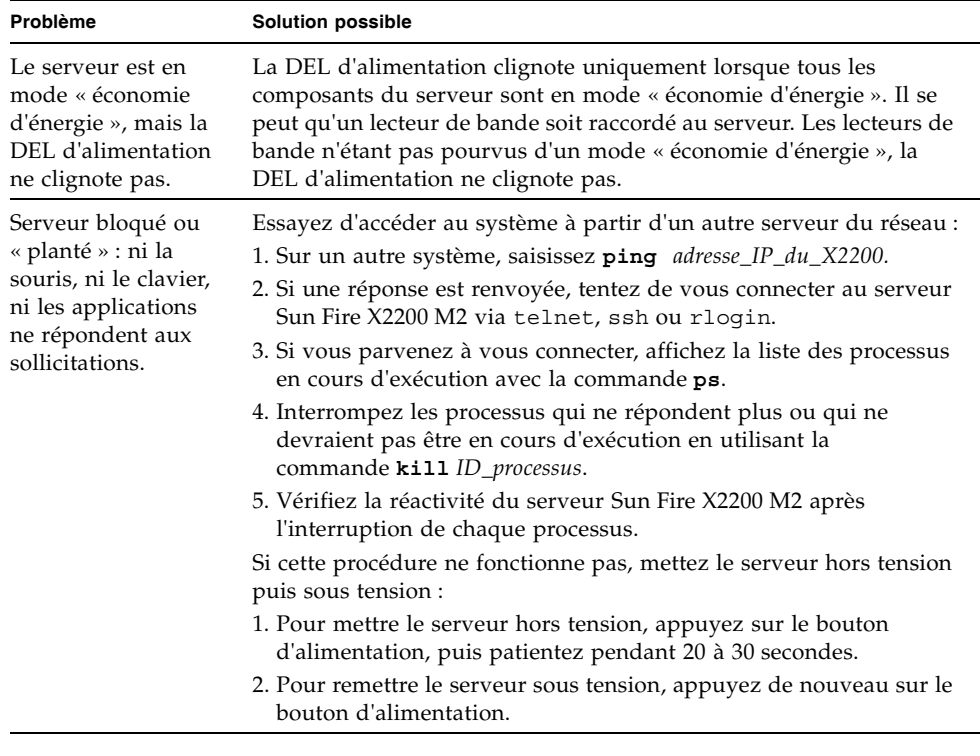

**TABLEAU 1-3** Procédures de dépannage *(suite)*

**Remarque –** Pour plus d'informations sur le dépannage, reportez-vous au document *Sun Fire X2200 M2 Server Service Manual (Manuel d'entretien du serveur Sun Fire X2200 M2),* 819-6597.

## <span id="page-15-0"></span>Contacter le support technique

Si vous ne parvenez pas à résoudre un problème à l'aide des procédures de dépannage décrites dans ce chapitre, relevez les renseignements qu'il vous faudra peut-être communiquer au service du support technique dans le [TABLEAU 1-4](#page-15-1). Dans le tableau [TABLEAU 1-5](#page-16-0) ci-après, vous trouverez la liste des sites Web et des numéros de téléphone Sun pour obtenir une assistance technique supplémentaire.

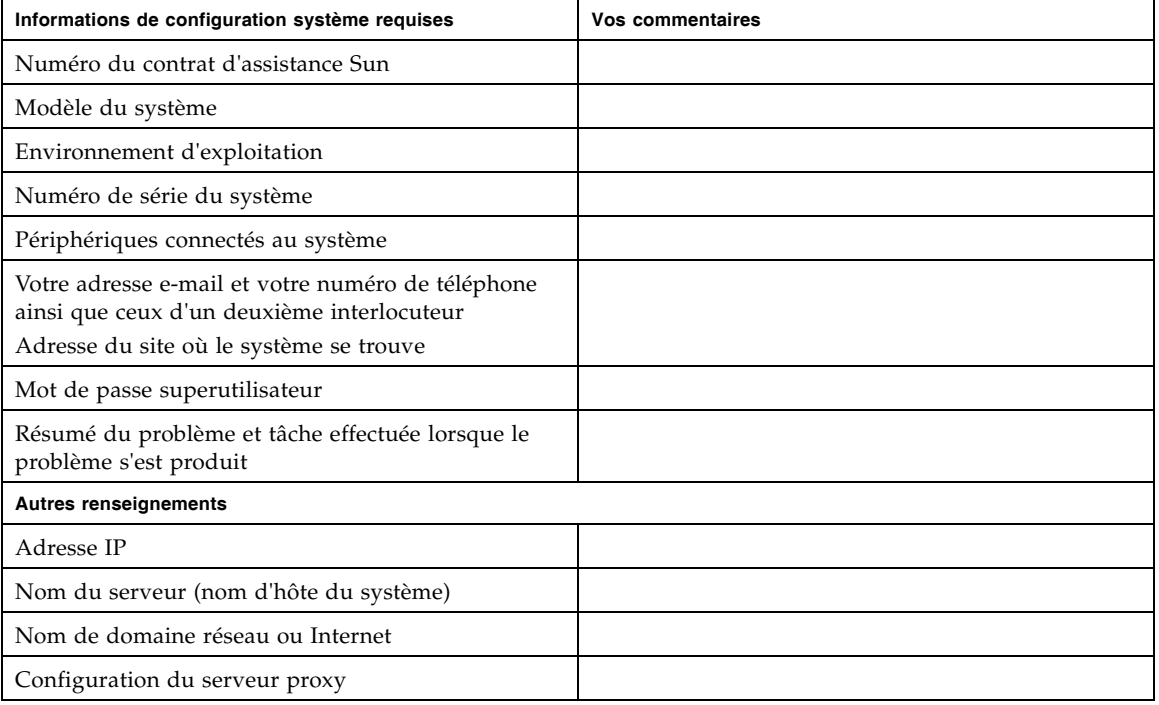

<span id="page-15-1"></span>**TABLEAU 1-4** Informations système requises pour le support technique

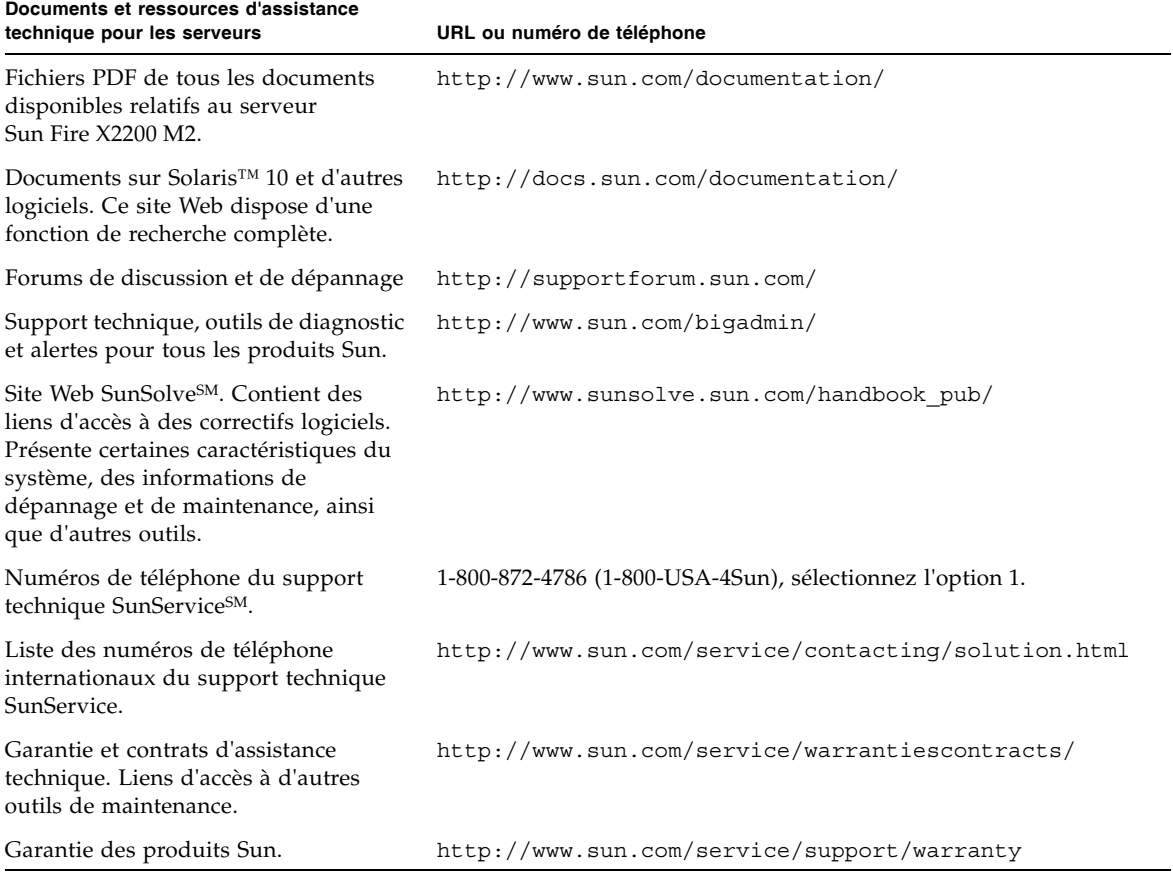

### <span id="page-16-0"></span>**TABLEAU 1-5** Contacts du support technique Sun

### <span id="page-17-0"></span>Documentation sur le serveur Sun Fire X2200 M2

Pour obtenir une description de la documentation consacrée au serveur Sun Fire X2200 M2, reportez-vous à la fiche *Emplacement de la documentation* fournie avec votre système et disponible sur le site de documentation du produit. Accédez au site suivant, puis au site de la documentation sur le serveur Sun Fire X2200 M2.

http://www.sun.com/documentation

Des versions traduites d'une partie de ces documents sont disponibles sur les sites Web susmentionnés en français, chinois simplifié, chinois traditionnel, coréen et japonais. Veuillez noter que la documentation anglaise est révisée plus fréquemment. Par conséquent, elle est peut-être plus à jour que la documentation traduite.

Pour l'ensemble de la documentation sur le matériel Sun, rendez-vous sur l'URL suivante :

<http://www.sun.com/documentation>

Pour de la documentation sur Solaris et d'autres logiciels, rendez-vous à l'URL suivante :

<http://docs.sun.com>

## <span id="page-18-3"></span><span id="page-18-2"></span><span id="page-18-0"></span>Configuration du logiciel du serveur Sun Fire X2200 M2

Ce chapitre explique comment configurer le processeur de service Embedded Lights Out Manager (LOM). Il comprend les sections suivantes :

- « A propos du logiciel du processeur de service Embedded LOM », page 15
- [« Configuration initiale du processeur de service Embedded LOM », page 17](#page-20-0)
- « Modification de la sortie série pour afficher les informations du système », [page 26](#page-29-0)
- $\blacksquare$  [« Configuration ou installation des logiciels du système », page 28](#page-31-0)

## <span id="page-18-1"></span>À propos du logiciel du processeur de service Embedded LOM

Le processeur de service Embedded LOM du serveur Sun Fire X2200 M2 propose des outils puissants pour la gestion du serveur. Il comprend quatre composants, dont trois se trouvent sur le serveur hôte et un sur le système client qui accède au serveur hôte. Les quatre composants sont les suivants :

- $\blacksquare$  Matériel de Embedded LOM. Le matériel de Embedded LOM comprend les composants suivants :
	- un chipset de processeur de service imbriqué qui contrôle l'état et la configuration des composants remplaçables sur site du serveur, tels que les ventilateurs, les unités de disque et les alimentations électriques ;
	- $\blacksquare$  une connexion Ethernet ou série via le port COM ou LAN 1 intégré du serveur.
- **Microprogramme Embedded LOM.** Une bibliothèque d'applications de microprogramme pour la gestion du système est préinstallée sur le chipset du processeur de service. Ce microprogramme est indépendant du système d'exploitation. Ces applications de microprogramme offrent les interfaces de gestion de réseau suivantes sur votre serveur :
	- $\blacksquare$  une interface graphique Web ;
	- q une interface de ligne de commande SSH (Secure Shell) ;
	- <sup>Q</sup> une interface de ligne de commande (CLI) IPMI v2.0 ;
	- une interface SNMP (Simple Network Management Protocol) v3.

Ces interfaces appellent les mêmes fonctions sous-jacentes de gestion du système sur le processeur de service. Vous pouvez ainsi choisir de travailler avec une ou plusieurs d'entre elles pour une intégration avec les autres interfaces de gestion qui s'exécutent dans votre centre de données.

**Application Remote Console.** L'application Remote Console est un élément de logiciel en couche qui permet aux clients distants de visualiser la console graphique de votre serveur hôte comme s'ils étaient directement raccordés à son connecteur vidéo. Elle affiche un miroir de l'affichage graphique du périphérique VGA X2200 (résolution de 1 600 x 1 200 maximum) sur le système de gestion distant. Le clavier, la souris, les unités de CD ou de disquette distants s'affichent comme des périphériques USB standard.

**Remarque –** L'application Remote Console ne nécessite pas d'installer quelque application que ce soit sur les systèmes client. Ceux-ci requièrent simplement l'installation d'un navigateur Web avec plug-in d'environnement d'exécution Sun Java™ version 5.0 ou ultérieure. Vous pouvez télécharger Java gratuitement sur le site Web http://java.sun.com.

- **Application SSH client.** Pour accéder à Embedded LOM par SSH distant, vous devez installer une application de communication SSH sur le système client distant (serveur, station de travail ou ordinateur portable). De nombreuses applications de communication SSH sont disponibles dans le commerce ou en source ouverte. Pour obtenir des informations sur les applications SSH client en source ouverte, visitez le site http://www.openssh.org.
- **Redirection série**. Le BIOS propose deux options de redirection série. La redirection série peut permettre d'afficher au choix la sortie du système ou la sortie de Embedded LOM. Il est également possible de démarrer une console pour afficher la sortie du système. Par défaut, c'est la sortie de Embedded LOM qui s'affiche. Pour plus d'informations, reportez-vous à la section [« Modification de la](#page-29-0)  [sortie série pour afficher les informations du système », page 26.](#page-29-0)

Sun Microsystems™ a configuré le processeur de service et le microprogramme du serveur pour refléter les paramètres par défaut les plus couramment utilisés. Il est peu probable que vous ayez besoin de les changer.

# <span id="page-20-1"></span><span id="page-20-0"></span>Configuration initiale du processeur de service Embedded LOM

Cette section présente les deux méthodes permettant de se connecter au processeur de service Embedded LOM afin d'effectuer la configuration initiale. Utilisez la procédure de votre choix.

**Remarque –** Si vous ne disposez pas d'un serveur DHCP, vous devez configurer Embedded LOM via une connexion série.

- « Pour configurer le processeur de service Embedded LOM via une connexion série », [page 17](#page-20-2)
- « Configuration du processeur de service Embedded LOM via une connexion [Ethernet », page 19](#page-22-0)

### <span id="page-20-2"></span>**v** Pour configurer le processeur de service Embedded LOM via une connexion série

Vous pouvez configurer le processeur de service Embedded LOM à tout moment en connectant un terminal ou un PC exécutant un logiciel d'émulation de terminal au port série du serveur. Suivez cette procédure pour établir une connexion série au processeur de service Embedded LOM et effectuer la configuration initiale du microprogramme Embedded LOM.

**Remarque –** Cette procédure suppose que vous avez déjà effectué la configuration du matériel et mis votre serveur sous tension, comme indiqué dans le chapitre 1 de ce guide.

- **1. Vérifiez que votre terminal, ordinateur portable ou serveur de terminal est opérationnel.**
- **2. Configurez avec les paramètres suivants le terminal ou le logiciel d'émulation de terminal s'exécutant sur un ordinateur portable ou un PC :**
	- $\blacksquare$  8N1 : 8 bits de données, sans parité, un bit d'arrêt
	- $\Box$  9600 bauds
	- Désactivez le contrôle de flux matériel (CTS/RTS)
	- $\blacksquare$  Désactivez le contrôle de flux logiciel (XON/XOFF)

**3. Connectez un câble simulateur de modem série entre le port série DB9 figurant sur le panneau arrière de votre serveur et un terminal.** 

Pour connaître l'emplacement du port série sur le panneau arrière, reportez-vous à la [FIGURE 1-2](#page-9-3).

**4. Appuyez sur la touche Entrée du terminal pour établir une connexion entre le terminal et le processeur de service Embedded LOM.**

**Remarque –** Si vous vous connectez au port série de Embedded LOM avant de l'avoir mis sous tension ou pendant sa séquence de mise sous tension, des messages d'initialisation s'affichent.

Embedded LOM affiche ensuite une invite de connexion.

login:

**5. Connectez-vous au processeur de service Embedded LOM et saisissez le nom d'utilisateur par défaut, root, et le mot de passe par défaut, changeme.**

Une fois que vous êtes connecté, Embedded LOM affiche l'invite de commande par défaut :

 $SP - >$ 

**6. Effectuez l'une des opérations suivantes, selon qu'il existe un serveur DHCP ou non :**

**Remarque –** L'adresse IP par défaut du processeur de service est configurée sur DHCP. Si aucune adresse DHCP n'est trouvée, le processeur de service passe automatiquement à une adresse IP statique.

<sup>Q</sup> S'il n'existe pas de serveur DHCP, exécutez les commandes suivantes pour attribuer une adresse IP à Embedded LOM. Indiquez ensuite les valeurs appropriées pour les paramètres *masque\_de\_réseau*, *passerell*e et *adresse\_ip*.

```
set /SP/AgentInfo DhcpConfigured=disable 
set /SP/AgentInfo NetMask=masque_de_réseau
set /SP/AgentInfo Gateway=passerelle
set /SP/AgentInfo IpAddress=adresse_ip
```
 $\blacksquare$  S'il existe un serveur DHCP, vous pouvez obtenir les informations IP en exécutant la commande suivante :

**show /SP/AgentInfo**

**Remarque –** Relevez bien l'adresse IP attribuée à Embedded LOM.

**7. Lorsque vous appliquez l'alimentation de secours au serveur, la sortie du processeur de service Embedded LOM s'affiche. Pour lancer une console permettant d'afficher la sortie du système, entrez la commande suivante :** 

**start /SP/AgentInfo/console**

**Remarque –** Vous pouvez revenir à l'interface de ligne de commande (CLI) de Embedded LOM à partir de la console série en appuyant sur la combinaison de touches Échap+Maj+9. Lorsque vous êtes connecté à Embedded LOM, vous pouvez entrer la commande de l'interface de ligne de commande show **/SP/network** pour visualiser la configuration réseau actuelle de Embedded LOM. Pour obtenir des instructions sur la configuration des paramètres réseau statiques à l'aide de l'interface de ligne de commande, reportez-vous à la section [« Pour configurer le](#page-26-0)  [processeur de service Embedded LOM avec une adresse IP statique », page 23](#page-26-0).

**8. Passez à la section** [« Configuration ou installation des logiciels du système »,](#page-31-0)  [page 28](#page-31-0)**.**

### <span id="page-22-0"></span>Configuration du processeur de service Embedded LOM via une connexion Ethernet

Le processeur de service Embedded LOM propose plusieurs interfaces pour prendre en charge la gestion du système sur le serveur. Avant de tirer parti de ces interfaces dans votre réseau local (LAN) Ethernet, vous devez procéder comme suit :

- Etablissez une connexion Ethernet entre votre serveur et votre LAN Ethernet.
- Déterminez l'adresse IP attribuée à votre processeur de service par le serveur DHCP ou suivez les instructions de la section [« Pour configurer le processeur de](#page-20-2)  [service Embedded LOM via une connexion série », page 17.](#page-20-2)

**Remarque –** Au lieu que votre serveur DHCP attribue une adresse IP à votre processeur de service, vous pouvez lui attribuer une adresse IP statique. Pour la procédure à suivre, reportez-vous à la section [« Pour configurer le processeur de](#page-26-0)  [service Embedded LOM avec une adresse IP statique », page 23.](#page-26-0)

■ Une fois que vous avez déterminé l'adresse IP du processeur de service, vous pouvez accéder à ses applications de microprogramme par SSH ou via un navigateur Web.

### ▼ Pour configurer le processeur de service Embedded LOM avec un serveur DHCP

L'établissement d'une connexion de gestion Ethernet implique d'attribuer une adresse IP statique ou dynamique au port de gestion Ethernet RJ-45. Utilisez cette procédure pour configurer le processeur de service et le serveur DHCP dans votre centre de données pour prendre en charge les connexions DHCP.

**Remarque –** Cette procédure suppose que vous avez déjà effectué la configuration du matériel et mis le serveur sous alimentation de secours, comme indiqué dans le chapitre 1 de ce guide.

**1. Vérifiez que votre serveur DHCP est configuré pour accepter de nouvelles adresses MAC (Media Access Control).**

Les adresses MAC sont des chaînes hexadécimales de 12 chiffres présentant le format suivant xx:xx:xx:xx:xx:xx, où x représente un caractère hexadécimal unique (0-9, A-F, a-f).

**2. Connectez un câble Ethernet au port Ethernet RJ-45 NET MGT du serveur. Voir** [FIGURE 1-2](#page-9-3)**.**

Si le processeur de service *n'utilise pas* d'adresse IP statique, il émet un paquet DHCPDISCOVER avec l'ID de son adresse MAC. Un serveur DHCP sur votre LAN renvoie un paquet DHCPOFFER contenant une adresse IP et d'autres informations. Le processeur de service gère ensuite le « bail » de cette adresse IP attribuée par le serveur DHCP.

#### **3. Récupérez l'adresse MAC du processeur de service à partir de l'un des emplacements indiqués ci-après. Notez cette adresse pour référence ultérieure.**

- Commandes de l'interface de ligne de commande. Le processeur de service possède un port série auquel vous pouvez raccorder un terminal. Si vous vous connectez au processeur de service et que vous entrez la commande de l'interface de ligne de commande **show /SP/network**, le processeur de service affiche l'adresse MAC actuelle.
- Fiche d'information client expédiée avec votre serveur.
- Écran de configuration du BIOS du système. Choisissez Advanced (Avancé) > IPMI 2.0 Configuration (Configuration IPMI 2.0) − > Set LAN Configuration (Paramétrer la configuration du LAN) − > MAC address (Adresse MAC).
- <span id="page-24-3"></span>**4. Récupérez l'adresse IP du processeur de service à partir de l'un des emplacements indiqués ci-après. Enregistrez l'adresse IP pour référence ultérieure.**
	- Commandes de l'interface de ligne de commande. Le processeur de service possède un port série auquel vous pouvez raccorder un terminal. Si vous vous connectez au processeur de service et que vous entrez la commande de l'interface de ligne de commande **show /SP/AgentInfo**, le processeur de service affiche l'adresse IP actuelle.
	- Ecran de configuration du BIOS du système. Choisissez Advanced (Avancé) > IPMI 2.0 Configuration (Configuration IPMI 2.0) − > Set LAN Configuration (Paramétrer la configuration du LAN) − > IP address (Adresse IP).
	- Fichiers journaux du serveur DHCP. Si vous avez recours à cette méthode, suivez l'[étape a](#page-24-0) et l'[étape b](#page-24-1) ci-après. Sinon, passez à l'[étape 5](#page-24-2).
	- **a. Connectez-vous à votre serveur DHCP et visualisez son fichier journal DHCP.**

<span id="page-24-0"></span>**Remarque –** Les différentes applications du serveur DHCP qui s'exécutent sur les différents systèmes d'exploitation stockent ces fichiers journaux à différents emplacements. Consultez votre administrateur système DHCP pour connaître le chemin d'accès au fichier journal.

#### <span id="page-24-1"></span>**b. Identifiez l'adresse IP dans le fichier journal correspondant à l'adresse MAC du processeur de service.**

De manière générale, les entrées d'un fichier journal DHCP sont constituées de lignes individuelles comportant les champs suivants, séparés par des virgules :

*ID, Date, Time, Description, IP Address, Host Name, MAC Address*

Recherchez l'adresse MAC de votre processeur de service dans le champ MAC Address de l'entrée adéquate du fichier DHCP (septième champ), puis relevez la valeur correspondante figurant dans le champ IP Address (cinquième champ). Il s'agit de l'adresse IP à utiliser pour accéder aux applications de microprogramme de gestion du système sur votre processeur de service.

#### <span id="page-24-2"></span>**5. Ouvrez une session sur le processeur de service en utilisant l'adresse IP obtenue à l'[étape 4](#page-24-3).**

Chaque application de microprogramme du processeur de service requiert un navigateur ou un shell différent.

■ Pour établir une connexion SSH avec l'interface de ligne de commande du processeur de service, entrez la commande de connexion appropriée dans l'application SSH. Par exemple, pour vous connecter au processeur de service avec l'adresse IP attribuée par le DHCP, en l'occurrence 129.144.82.20, tapez la commande suivante :

```
# ssh -l root 129.144.82.20
```
Une fois que vous avez indiqué le mot de passe par défaut pour le processeur de service, à savoir **changeme**, vous pouvez entrer des commandes pour gérer les comptes utilisateur ou contrôler l'état des périphériques sur le serveur.

■ Pour établir une connexion avec l'interface graphique Web du processeur de service Embedded LOM, saisissez l'adresse IP du processeur de service dans la zone d'adresse du navigateur, puis appuyez sur Entrée. Par exemple, supposons que l'adresse IP du processeur de service est 129.144.02.20. Reportez-vous à l'exemple de la [FIGURE 2-1](#page-25-0).

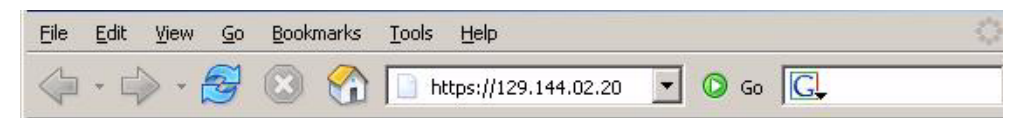

**FIGURE 2-1** Ouverture d'une session avec une interface graphique Web

<span id="page-25-0"></span>**6. Entrez le nom d'utilisateur par défaut, root, avec le mot de passe par défaut, changeme, à l'invite de l'interface de ligne de commande ou de l'interface graphique pour vous connecter au processeur de service Embedded LOM.**

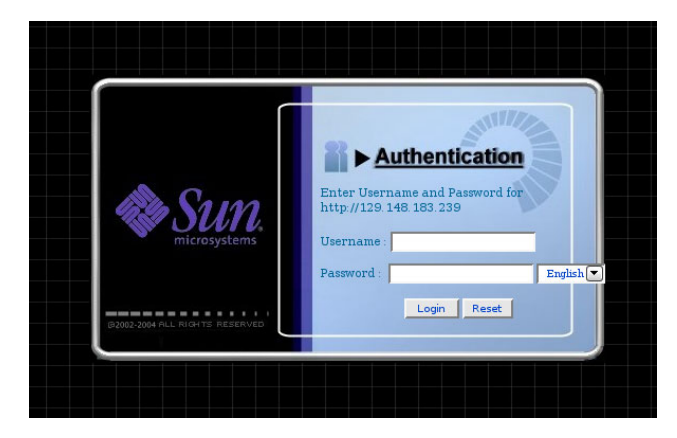

**FIGURE 2-2** Écran de connexion Embedded LOM

- **7. Entrez les commandes du processeur de service Embedded LOM dans l'interface de ligne de commande ou accédez aux pages de l'interface graphique Web Embedded LOM pour configurer le processeur de service. Pour plus d'informations sur l'utilisation de l'interface graphique Embedded LOM pour la gestion du serveur, reportez-vous au** *Guide d'administration de Embedded Lights Out Manager***.**
- **8. Poursuivez en vous reportant à la section** [« Configuration ou installation des](#page-31-0)  [logiciels du système », page 28](#page-31-0)**.**

### <span id="page-26-0"></span>▼ Pour configurer le processeur de service Embedded LOM avec une adresse IP statique

Au lieu que votre serveur DHCP attribue une adresse IP à votre processeur de service, vous pouvez lui attribuer une adresse IP statique. Pour ce faire, utilisez l'interface graphique Web ou l'interface de ligne de commande sur le port réseau ou série. Utilisez la procédure de votre choix :

- $\blacksquare$  « Pour configurer des adresses IP statiques avec l'interface graphique Web », [page 23](#page-26-1)
- « Pour configurer des adresses IP statiques avec l'interface de ligne de [commande », page 25](#page-28-0)

### <span id="page-26-1"></span>▼ Pour configurer des adresses IP statiques avec l'interface graphique Web

La procédure suivante explique comment configurer des adresses IP statiques avec l'interface graphique Web.

- **1. Déterminez l'adresse IP actuelle du processeur de service à partir de l'un des emplacements suivants :**
	- Commande de l'interface de ligne de commande. Le processeur de service possède un port série auquel vous pouvez raccorder un terminal. Si vous vous connectez au processeur de service et que vous entrez la commande de l'interface de ligne de commande **show /SP/AgentInfo**, le processeur de service affiche l'adresse IP actuelle.
	- Écran de configuration du BIOS du système. Choisissez Advanced (Avancé) -> IPMI 2.0 Configuration (Configuration IPMI 2.0) *->* Set LAN Configuration (Paramétrer la configuration du LAN) −> IP address (Adresse IP).
- **2. Connectez-vous au processeur de service via un navigateur Web s'exécutant sur un système distant.**

**3. Connectez-vous à l'interface graphique Web à l'aide du nom d'utilisateur par défaut, root, et du mot de passe par défaut, changeme.**

L'écran initial de Embedded LOM s'affiche.

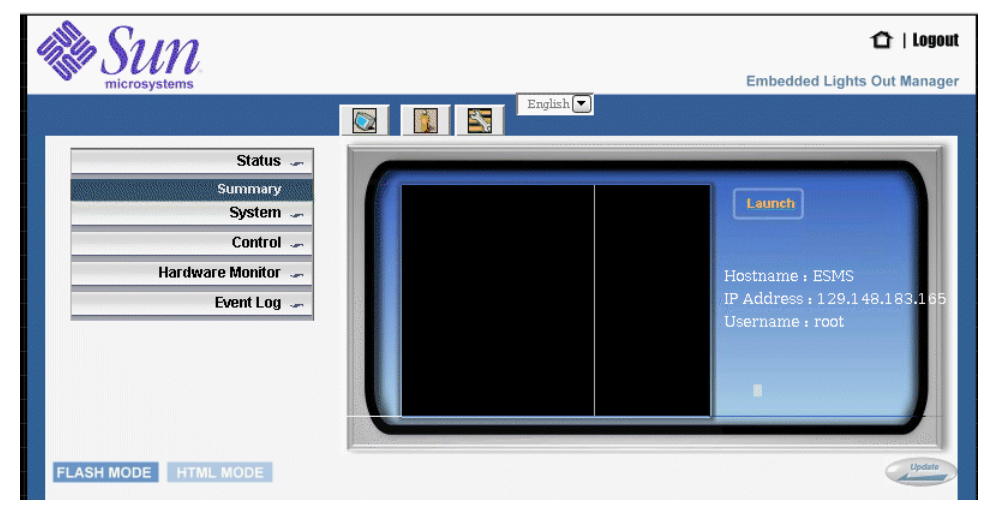

**FIGURE 2-3** Écran initial de Embedded LOM

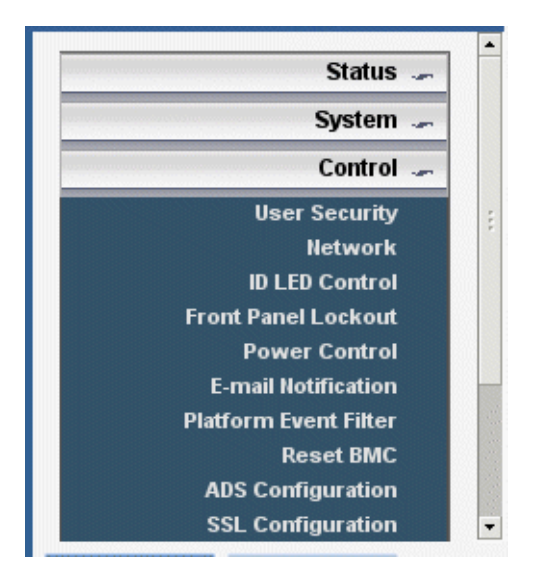

**4. Cliquez sur le bouton Control (Contrôle) pour afficher le menu déroulant.** 

**FIGURE 2-4** Menu de contrôle de Embedded LOM

**5. Dans le menu déroulant, sélectionnez Network (Réseau) pour afficher des informations sur la configuration réseau actuelle du processeur de service Embedded LOM.** 

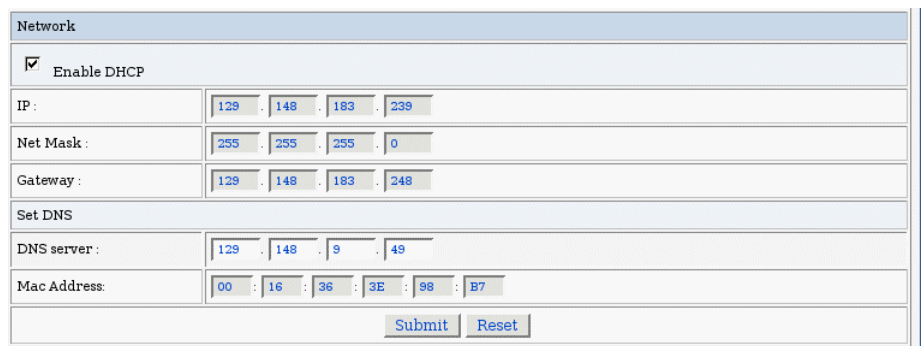

La page Network Settings (Paramètres réseau) s'affiche.

**FIGURE 2-5** Page des paramètres réseau de Embedded LOM

- **6. Désélectionnez la case Enable DHCP (Activer DHCP), puis saisissez les informations de votre adresse IP statique.**
- <span id="page-28-0"></span>▼ Pour configurer des adresses IP statiques avec l'interface de ligne de commande
	- **1. Connectez-vous à l'interface de ligne de commande par SSH ou en vous connectant au port série.**

Pour établir une connexion SSH avec l'interface de ligne de commande du processeur de service Embedded LOM, tapez la commande de connexion appropriée dans l'application SSH. Par exemple, pour vous connecter au processeur de service avec l'adresse IP attribuée par le DHCP, en l'occurrence 129.144.82.20, tapez la commande suivante :

```
# ssh -l root 129.144.82.20
```
**2. Tapez les commandes suivantes en utilisant vos propres adresses au lieu des exemples ci-dessous :**

(Les adresses indiquées dans les commandes ci-dessous sont des exemples.)

```
set /SP/AgentInfo DhcpConfigured=disable 
set /SP/AgentInfo NetMask=255.255.255.0
set /SP/AgentInfo Gateway=129.144.82.254
set /SP/AgentInfo IpAddress=129.144.82.26
```
# <span id="page-29-1"></span><span id="page-29-0"></span>Modification de la sortie série pour afficher les informations du système

Le BIOS propose deux options de redirection série après la configuration du processeur de service Embedded LOM :

- $\blacksquare$  SP (par défaut). La sortie série affiche la sortie du processeur de service (initialisation et interface de ligne de commande du processeur de service). Il est aussi possible d'accéder à la console du système en exécutant une commande de l'interface de ligne de commande.
- System (Système). La sortie série affiche les informations du système (c'est-à-dire, les informations sur l'autotest à la mise sous tension).

Par défaut, le BIOS est configuré pour rediriger sa sortie série vers le processeur de service. Si vous préférez ne pas exécuter de commande de l'interface de ligne de commande du processeur de service pour accéder au flux série redirigé du BIOS, vous pouvez modifier la configuration du BIOS pour que la redirection série s'effectue par défaut depuis le BIOS plutôt que le processeur de service.

### ▼ Pour modifier la sortie du système

Pour modifier le BIOS afin d'afficher les informations du système sur la console série :

**1. Réinitialisez le système en entrant la commande suivante à l'interface de ligne de commande du processeur de service :**

```
set /SP/SystemInfo/CtrlInfo PowerCtrl=reset
```
**2. Lancez la console à partir du processeur de service en entrant la commande suivante :** 

```
start /SP/AgentInfo/console
```
Veillez à bien suivre la sortie pour ne pas manquer les écrans BIOS initiaux.

**Remarque –** Pour plus d'informations sur les séquences de touche Échap à utiliser sur le terminal série à la place des combinaisons de touches de fonction dans la procédure ci-après, reportez-vous au [TABLEAU 2-1](#page-30-0).

- **3. Appuyez sur la touche F2 pour accéder au BIOS sur la console.**
- **4. Changez l'option BIOS sous IPMI 2.0 Configuration (Configuration Ipmi 2.0) de SP à System (Système).**

#### **5. Appuyez sur la touche F10 pour enregistrer les modifications et effectuer une réinitialisation.**

La redirection série affiche à présent la sortie du système.

Vous pouvez visualiser et dialoguer avec une représentation alphanumérique des écrans du BIOS tels qu'ils s'affichent sur le port vidéo. Pour plus d'informations sur les combinaisons de touches mappées à utiliser sur un terminal série, reportez-vous au [TABLEAU 2-1.](#page-30-0)

<span id="page-30-0"></span>

| <b>Touche</b>            | Séquence d'échappement ANSI | Équivalent Windows      |
|--------------------------|-----------------------------|-------------------------|
|                          |                             |                         |
| F1                       | Échap+Maj-o+Maj-p           | $Échap+1$               |
| F <sub>2</sub>           | Échap+Maj-o+Maj-q           | $Échap+2$               |
| F <sub>3</sub>           | Échap+Maj-o+Maj-r           | $Échap+3$               |
| F <sub>4</sub>           | Échap+Maj-o+Maj-s           | $Échap+4$               |
| F <sub>5</sub>           | Échap+Maj-o+Maj-t           | $Échap+5$               |
| F <sub>6</sub>           | Échap+Maj-o+Maj-u           | $Échap+6$               |
| F7                       | Échap+Maj-o+Maj-v           | Échap+7                 |
| F8                       | Échap+Maj-o+Maj-w           | Échap+8                 |
| F <sub>9</sub>           | Échap+Maj-o+Maj-x           | $Échap+9$               |
| F10                      | Échap+Maj-o+Maj-y           | $Échap+0$               |
| F11                      | Échap+Maj-o+Maj-z           | Échap+!                 |
| F12                      | Échap+Maj-o+Maj-a           | $Échap+@$               |
| Origine                  | Échap+Maj-h                 | Échap+h                 |
| Fin                      | Échap+Maj-k                 | Échap+k                 |
| Insertion                | Échap+Maj-[+Maj--2          | Échap++                 |
| Suppr                    | Échap+Maj-[+Maj--3          | Échap+-                 |
| Page préc.               | Échap+Maj-[+Maj--5          | $Échap+?$               |
| Page suiv.               | $Échap+[+6$                 | $Échap+/$               |
| Flèche vers le haut      | Échap+[+Maj-a               | Échap+w                 |
| Flèche vers le bas       | Échap+[+Maj-b               | Échap+x                 |
| Flèche vers la droite    | Échap+[+Maj-c               | Échap+d                 |
| Flèche vers la<br>gauche | Échap+[+Maj-d               | Échap+a                 |
| Réinitialisation         | aucun équivalent            | Échap+R+Échap+r+Échap+R |

**TABLEAU 2-1** Reconfiguration des touches pour le terminal série

# <span id="page-31-2"></span><span id="page-31-0"></span>Configuration ou installation des logiciels du système

Si un disque dur au moins est installé sur le serveur, le système d'exploitation Solaris<sup>™</sup> 10 et d'autres logiciels sont peut-être déjà préinstallés.

- Pour configurer le système d'exploitation Solaris 10 sur le serveur, reportez-vous au [Chapitre 3](#page-34-3).
- Pour plus d'informations sur les autres logiciels préinstallés, reportez-vous à la section [« Logiciels préinstallés supplémentaires », page 28](#page-31-1).
- Si vous envisagez d'installer un système d'exploitation différent, reportez-vous à la section [« Installation d'autres systèmes d'exploitation et pilotes », page 29.](#page-32-0)

### <span id="page-31-1"></span>Logiciels préinstallés supplémentaires

Des logiciels supplémentaires sont préinstallés sur le serveur Sun Fire X2200 M2, notamment Sun Java™ Enterprise System (JES) et Sun™ Studio. Consultez les tableaux ci-après pour savoir où trouver des informations et des téléchargements pour ces logiciels.

Les logiciels qui s'adressent aux développeurs, les mises à jour de logiciels et la documentation sont à présent disponibles gratuitement sur les sites suivants.

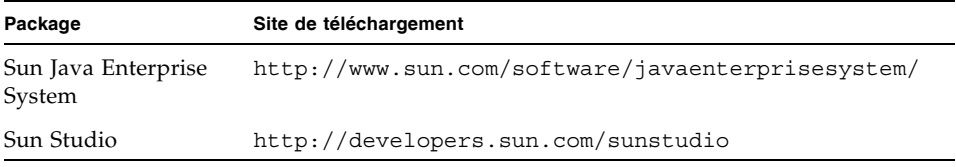

### <span id="page-32-1"></span><span id="page-32-0"></span>Installation d'autres systèmes d'exploitation et pilotes

Si vous envisagez de ne pas utiliser un système d'exploitation préinstallé sur le serveur Sun Fire X2200 M2, installez à présent le système d'exploitation. Si le système d'exploitation Solaris 10 est préinstallé sur l'unité d'initialisation principale, vous devez le supprimer à l'aide de l'utilitaire Erase Primary Boot Disk (effacement du disque d'initialisation principal) figurant sur le CD Tools and Drivers.

Pour plus d'informations sur l'effacement de l'unité d'initialisation principale et l'installation d'un système d'exploitation sur le serveur, reportez-vous au *Guide d'installation du système d'exploitation pour le serveur Sun Fire X2200 M2*, 819-7520-10.

**Remarque –** La documentation du serveur Sun Fire X2200 M2 n'explique pas comment installer le système d'exploitation. Pour plus d'informations à ce sujet, reportez-vous à la documentation du système d'exploitation.

Dans les ressources ci-après, vous trouverez des informations portant sur l'installation d'un système d'exploitation sur le serveur Sun Fire X2200 M2 :

■ Le *Guide d'installation du système d'exploitation pour le serveur Sun Fire M2* (819-7520-10) contient des informations sur la suppression d'un système d'exploitation existant, l'installation de pilotes supplémentaires et l'installation d'un autre système d'exploitation. Pour le consulter, accédez à la page sur la documentation du serveur Sun Fire X2200 M2 à partir de l'adresse suivante :

http://www.sun.com/documentation

■ Le CD Tools and Drivers du serveur Sun Fire X2200 M2 fourni avec le système contient des pilotes pour les systèmes d'exploitation pris en charge. Vous pouvez également télécharger ces pilotes à l'adresse suivante :

http://www.sun.com/servers/x64/x2200/downloads.jsp

■ Une liste mise à jour des systèmes d'exploitation pris en charge par le serveur Sun Fire X2200 M2 figure sur le site Web du produit à l'adresse suivante :

http://www.sun.com/x2200/

## <span id="page-34-3"></span><span id="page-34-2"></span><span id="page-34-0"></span>Configuration du système d'exploitation Solaris 10 préinstallé

Ce chapitre présente les étapes à suivre pour configurer le système d'exploitation Solaris 10 éventuellement préinstallé sur votre serveur Sun Fire X2200 M2, selon la configuration de votre disque dur. La première version de Solaris 10 prise en charge est la version 6/06.

**Remarque –** Contrairement aux systèmes SPARC®, vous *ne voyez pas* la sortie de l'image Solaris 10 préinstallée via un écran lorsque vous mettez le serveur sous tension. La sortie de l'image préinstallée est dirigée vers une *console série* au lieu d'un écran raccordé au serveur.

## <span id="page-34-1"></span>Avant de commencer

Avant de commencer la configuration du système d'exploitation préinstallé, procédez comme suit :

- 1. Effectuez la configuration initiale du processeur de service et déterminez les paramètres réseau du serveur, comme indiqué au [Chapitre 2](#page-18-3).
- 2. Réunissez les informations qu'il vous faut pour la configuration, comme indiqué à la section [« Fiche d'installation », page 32](#page-35-0).

### <span id="page-35-0"></span>Fiche d'installation

Utilisez la fiche du [TABLEAU 1](#page-35-1) afin de recueillir les informations dont vous avez besoin pour configurer le système d'exploitation Solaris 10 préinstallé. Vous devez uniquement collecter les informations qui correspondent à votre application du système.

<span id="page-35-1"></span>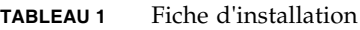

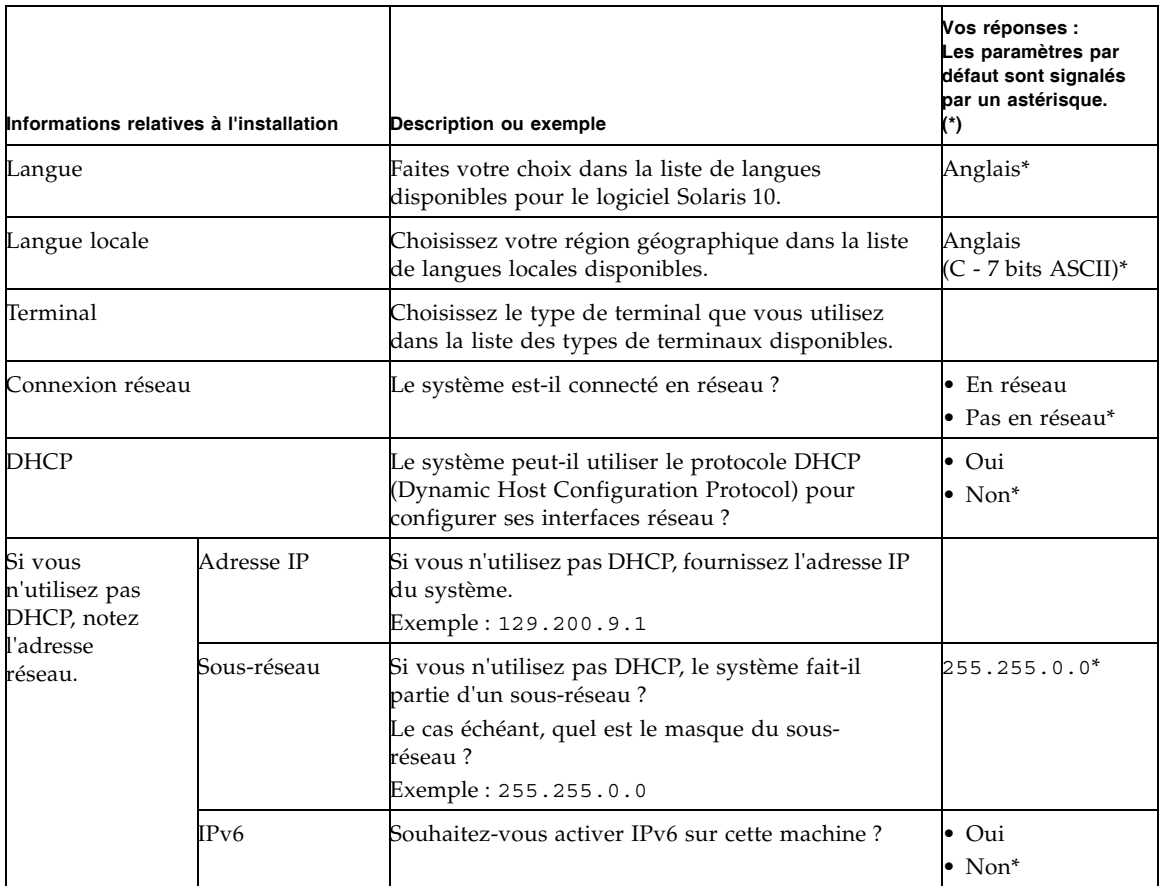

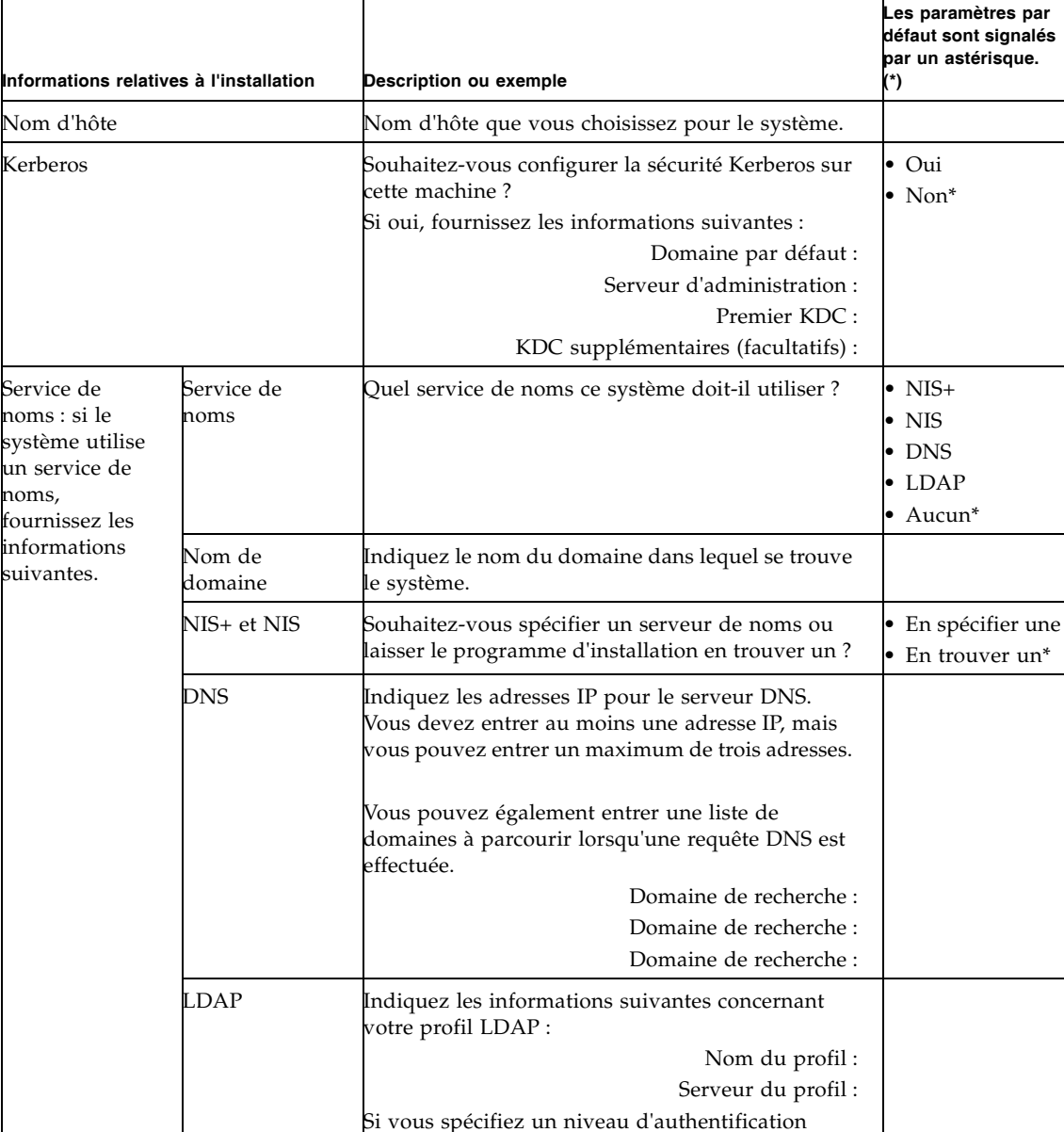

#### **TABLEAU 1** Fiche d'installation *(suite)*

Nom distinctif Proxy-Bind : Mot de passe Proxy-Bind : **Vos réponses :**

proxy dans votre profil LDAP, fournissez les

informations suivantes :

#### **TABLEAU 1** Fiche d'installation *(suite)*

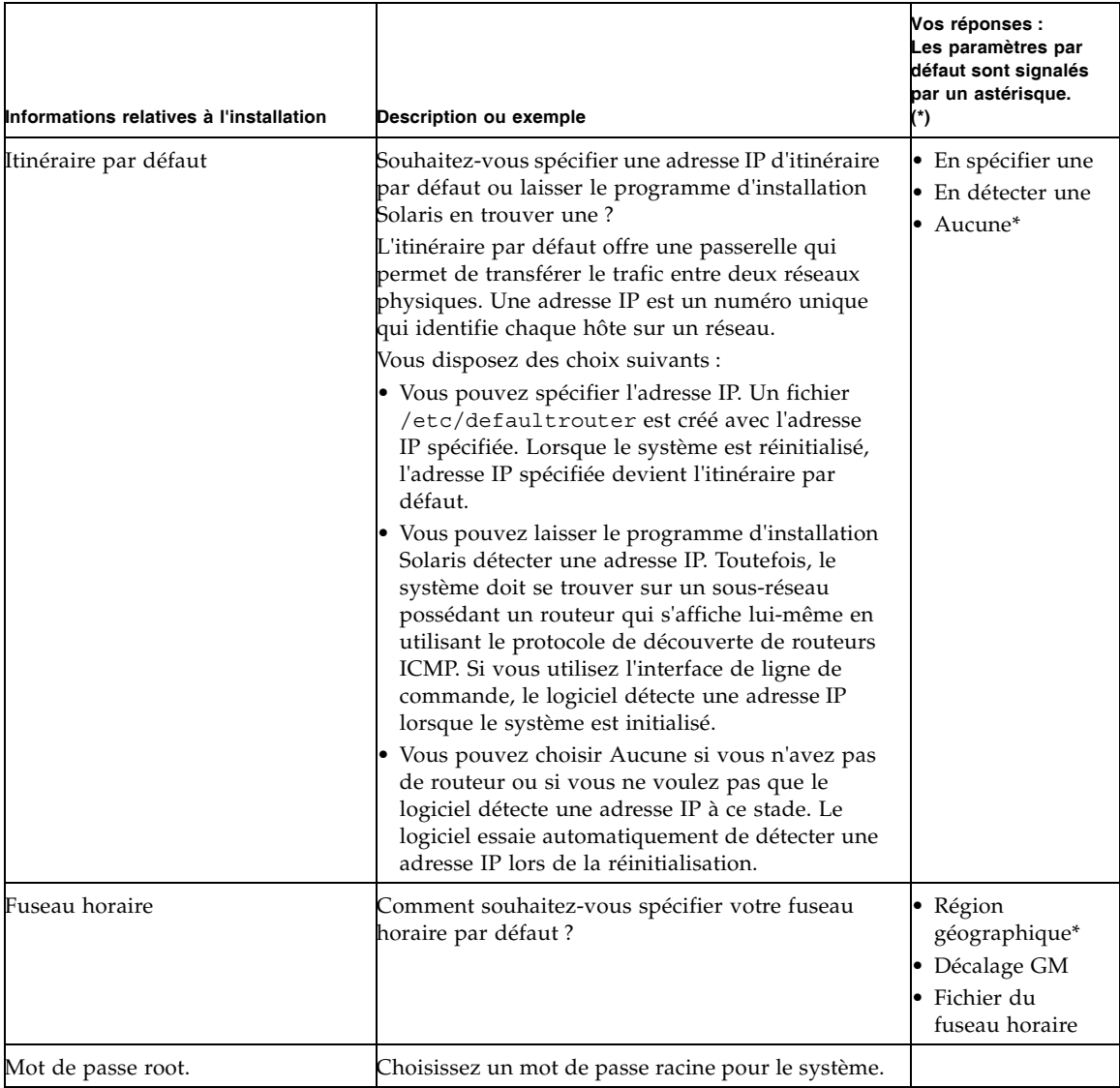

## <span id="page-38-0"></span>Configuration du système d'exploitation Solaris 10 préinstallé

**Remarque –** Avant d'appliquer cette procédure, vous devez configurer le processeur de service si ce n'est pas déjà fait. Reportez-vous au [Chapitre 2.](#page-18-3)

Utilisez les informations recueillies à la section [« Fiche d'installation », page 32](#page-35-0) pour effectuer la configuration.

**Remarque –** L'image de préinstallation de Solaris 10 est configurée par défaut pour diriger toutes les sorties sur le port série. Si un moniteur est relié ou si un KVM sur IP est utilisé pour l'affichage, il faut réinstaller Solaris 10 ou rediriger la sortie série vers le port vidéo. Reportez-vous à la section [« Pour rediriger la sortie de la console](#page-40-0)  [vers le port vidéo \(facultatif\) », page 37](#page-40-0).

Après avoir configuré le processeur de service Embedded LOM, vous pouvez configurer le système d'exploitation Solaris 10 préinstallé en utilisant un autre système pour vous connecter au serveur. Vous avez le choix entre deux méthodes. Reportez-vous aux sections suivantes :

■ [« Connexion au serveur à l'aide de l'adresse IP du processeur de service », page 36](#page-39-0)

Si vous utilisez cette méthode, vous devez tout d'abord déterminer l'adresse IP du processeur de service et vous assurer que le serveur est bien connecté au réseau.

■ [« Connexion au serveur au moyen d'un programme de capture en série », page 38](#page-41-0)

Si vous utilisez cette méthode, vous *n'avez pas* à déterminer l'adresse IP du processeur de service, mais vous devez disposer d'une connexion par câble entre le serveur et le port série du système hôte de capture en série.

### <span id="page-39-0"></span>W Connexion au serveur à l'aide de l'adresse IP du processeur de service

**Remarque –** Cette procédure suppose que vous avez connecté le serveur à votre réseau via un câble Ethernet.

- **1. Si ce n'est pas déjà fait, déterminez l'adresse IP du processeur de service comme suit :**
	- **a. Mettez sous tension l'alimentation principale de la plate-forme en utilisant un stylet pour appuyer sur le bouton d'alimentation situé sur le panneau avant.**

Les messages POST s'affichent sur votre écran à l'amorçage du système d'exploitation.

**b. Initialisez l'utilitaire de configuration du BIOS en appuyant sur la touche F2 lorsque l'écran du logo de Sun s'affiche.**

L'utilitaire de configuration du BIOS s'affiche.

Si vous utilisez une redirection série sans moniteur, reportez-vous à la section [« Modification de la sortie série pour afficher les informations du système »,](#page-29-1)  [page 26.](#page-29-1)

**c. Sélectionnez Advanced (Avancé).**

L'écran Advanced (Avancé) s'affiche.

**d. Sélectionnez IPMI 2.0 Configuration (Configuration IPMI 2.0).**

L'écran IPMI 2.0 Configuration (Configuration IPMI 2.0) s'affiche.

- **a. Sélectionnez l'option de menu LAN Configuration (Configuration de LAN).**
- **b. Sélectionnez l'option de menu IP Address (Adresse IP).**

L'adresse IP du processeur de service s'affiche au format suivant : Current IP address in BMC: xxx.xxx.xxx.xxx

**2. À l'aide d'un système client, établissez une connexion SSH avec l'adresse IP du processeur de service en entrant la commande suivante :**

**ssh -l root** *adresse\_ip\_sp*

**3. Connectez-vous au processeur de service en tant qu'administrateur, par exemple :**

identification : **root** mot de passe : **changeme** **4. Lancez le mode de la console Embedded LOM en entrant la commande suivante :**

#### **start /SP/AgentInfo/console**

Seuls les comptes dotés des privilèges d'administrateur sont autorisés à configurer le port série du processeur de service.

- **5. Si vous avez modifié les paramètres par défaut du port série du processeur de service, n'oubliez pas de les rétablir.**
- **6. Suivez les instructions qui s'affichent dans les écrans de préinstallation de Solaris 10.**
- **7. Utilisez les données recueillies dans la section** [« Fiche d'installation », page 32](#page-35-0) **pour entrer les informations sur le système et le réseau lorsque vous y êtes invité.**

Les écrans qui s'affichent varient en fonction de la méthode que vous avez choisie pour définir les informations réseau sur le serveur (DHCP ou adresse IP statique).

Après avoir entré les informations de configuration de système, le serveur s'initialise et affiche l'invite de connexion Solaris.

### ▼ Pour rediriger la sortie de la console vers le port vidéo (facultatif)

<span id="page-40-0"></span>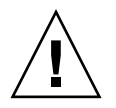

**Attention –** Cette procédure s'adresse uniquement aux utilisateurs chevronnés de Solaris. Vous risquez de perturber gravement le fonctionnement du serveur ou de l'empêcher de s'initialiser si vous introduisez des erreurs dans le fichier bootenv.rc.

Pour rediriger la sortie de la console vers le port vidéo, procédez comme suit après avoir effectué les opérations précédentes et vous être connecté au processeur de service :

- **1. Utilisez un éditeur de texte pour ouvrir le fichier** /boot/solaris/bootenv.rc**.**
- **2. Dans le fichier, modifiez la ligne suivante pour définir la sortie vidéo sur le moniteur VGA :**

**setprop console 'text'** 

**3. Réinitialisez le serveur.**

### <span id="page-41-0"></span>▼ Connexion au serveur au moyen d'un programme de capture en série

Pour vous connecter au serveur au moyen d'un programme de capture en série :

- **1. Utilisez un câble pour connecter le port série du serveur au port série du système hôte de capture en série.**
- **2. Vérifiez que les propriétés de communication du port série du système sont définies sur les valeurs par défaut.**

Les paramètres par défaut sont 9600 bauds, 8N1 (huit bits de données, aucune parité, un bit d'arrêt) et flux de contrôle désactivé.

- **3. Démarrez une session de terminal pour capturer la sortie du port série.**
	- Sur un client exécutant le système d'exploitation Solaris, saisissez :

```
$ tip -9600 /dev/ttya
```
- Sur un client exécutant Windows, lancez un programme tel que Hyperterminal.
- $\blacksquare$  Sur un client exécutant Linux, lancez un programme tel que Minicom, à savoir un programme de communication en série de type texte qui est inclus dans les distributions de Linux. Pour plus de détails, reportez-vous aux pages de manuel incluses dans la distribution de Linux.
- **4. Connectez-vous au processeur de service en tant qu'administrateur, par exemple :**

identification : **root** mot de passe : **changeme**

**5. Mettez sous tension l'alimentation principale du serveur en utilisant un stylo à bille ou un stylet pour appuyer sur le bouton d'alimentation encastré situé sur le panneau avant ou exécutez la commande suivante :** 

```
set /SP/SystemInfo/CtrlInfo PowerCtrl=on
```
Les messages POST s'affichent sur votre écran à l'amorçage du système d'exploitation.

**6. Lancez l'interface graphique du processeur de service Embedded LOM en entrant la commande suivante :**

**start /SP/AgentInfo/console**

- **7. Suivez les instructions qui s'affichent sur les écrans de préinstallation de Solaris 10.**
- **8. Utilisez les données recueillies à la section** [« Fiche d'installation », page 32](#page-35-0) **pour entrer les informations sur le système et le réseau lorsque vous y êtes invité.**

Les écrans qui s'affichent varient en fonction de la méthode que vous avez choisie pour définir les informations réseau sur le serveur (DHCP ou adresse IP statique).

Après avoir entré les informations de configuration de système, le serveur s'initialise et affiche l'invite de connexion Solaris.

## <span id="page-42-0"></span>Informations utilisateur du système d'exploitation Solaris 10

Cette section fournit des informations sur le système d'exploitation Solaris 10.

### <span id="page-42-1"></span>Accès à la documentation utilisateur de Solaris 10

Vous pouvez accéder à la documentation utilisateur du système d'exploitation Solaris 10 à l'adresse :

http://docs.sun.com/app/docs/prod/solaris.10

La documentation sur les notes de version et l'installation de Solaris 10 est notamment disponible à l'adresse suivante :

http://docs.sun.com/app/docs/coll/1236.1

### <span id="page-42-2"></span>Téléchargement du logiciel du système d'exploitation Solaris 10

S'il vous faut installer ou réinstaller le système d'exploitation Solaris 10 version 6/06, vous pouvez télécharger l'image CD ou DVD à l'adresse suivante :

http://www.sun.com/software/solaris/get.jsp

La version minimale de Solaris 10 prise en charge pour le serveur Sun Fire X2200 M2 est la version 6/06.

Pour des instructions spécifiques sur l'installation de Solaris 10, reportez-vous au Guide d'installation du système d'exploitation pour le serveur Sun Fire X2200 M2.

### <span id="page-42-3"></span>Formation sur le système d'exploitation Solaris 10

Sun propose des options de formation flexibles adaptées à vos horaires et à votre style d'apprentissage. Les options de formation incluent des cours dirigés par un formateur, des cours en ligne sur le Web, des cours sur CD-ROM et des cours dans des classes virtuelles en direct . Pour découvrir les options de formation et de certification consacrées à Solaris 10, visitez le site :

http://www.sun.com/training/catalog/solaris10.html